# **Уличная IP-камера с ИК-подсветкой В6220**

**Руководство пользователя**

### **Краткое руководство пользователя**

Пожалуйста следуйте нижеизложенным инструкциям для введения в работу вашей камеры. Перед использованием проверьте наличие всех элементов комплектации.

Физические параметры *Стр.2*

Клеммная колодка.Определение контактов *See P.3*

Схема терминального блока *See P.3*

Значение световых индикаторов *Стр.4*

### Режим питания *Стр.4*

Установка и подключение всех кабелей *Стр.4*

Работа в среде Microsoft OС: использование ПО с прилагающегося CD для установки камер. *Стр.7*

Доступ к камере посредством утилиты для установки камеры *Стр.7*

Доступ к камере в Мас OS через браузер Safari *Стр.9*

Настройка параметров освещенности *Стр.10*

Изменение языковых настроек интерфейса *Стр.10*

Применение IP-камеры *Стр.11*

#### **Комплект поставки**

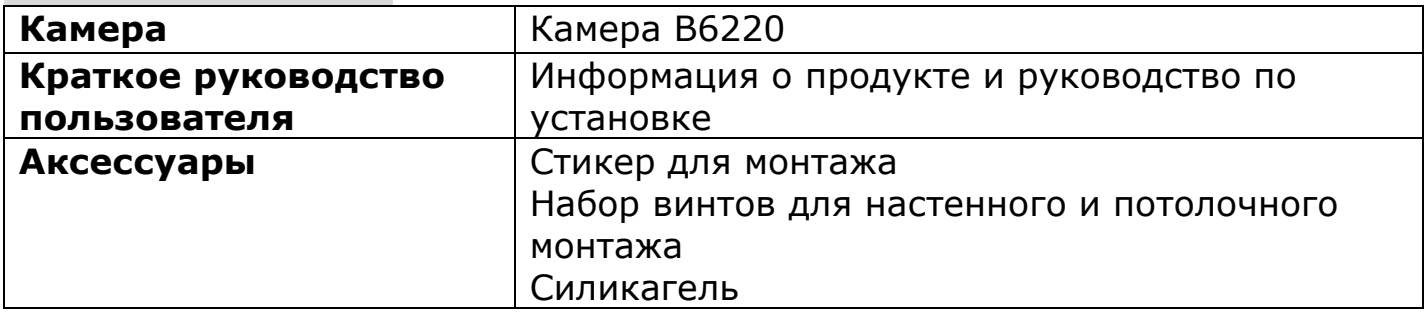

### **Программное обеспечение**

Следующие программы и информация доступны на сайте:

- Программное обеспечение
- Инструкция по установке
- Инструкция по эксплуатации
- Языковые пакеты

Пожалуйста, перейдите по ссылке: <http://www.zavio.com/downloads.php> или вы можете сканировать QR-код ниже.

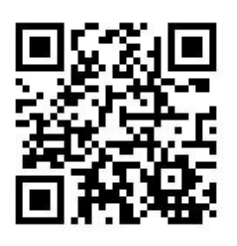

Для активации программного обеспечения пожалуйста введите лицензионный ключ ниже

#### **Физические параметры**

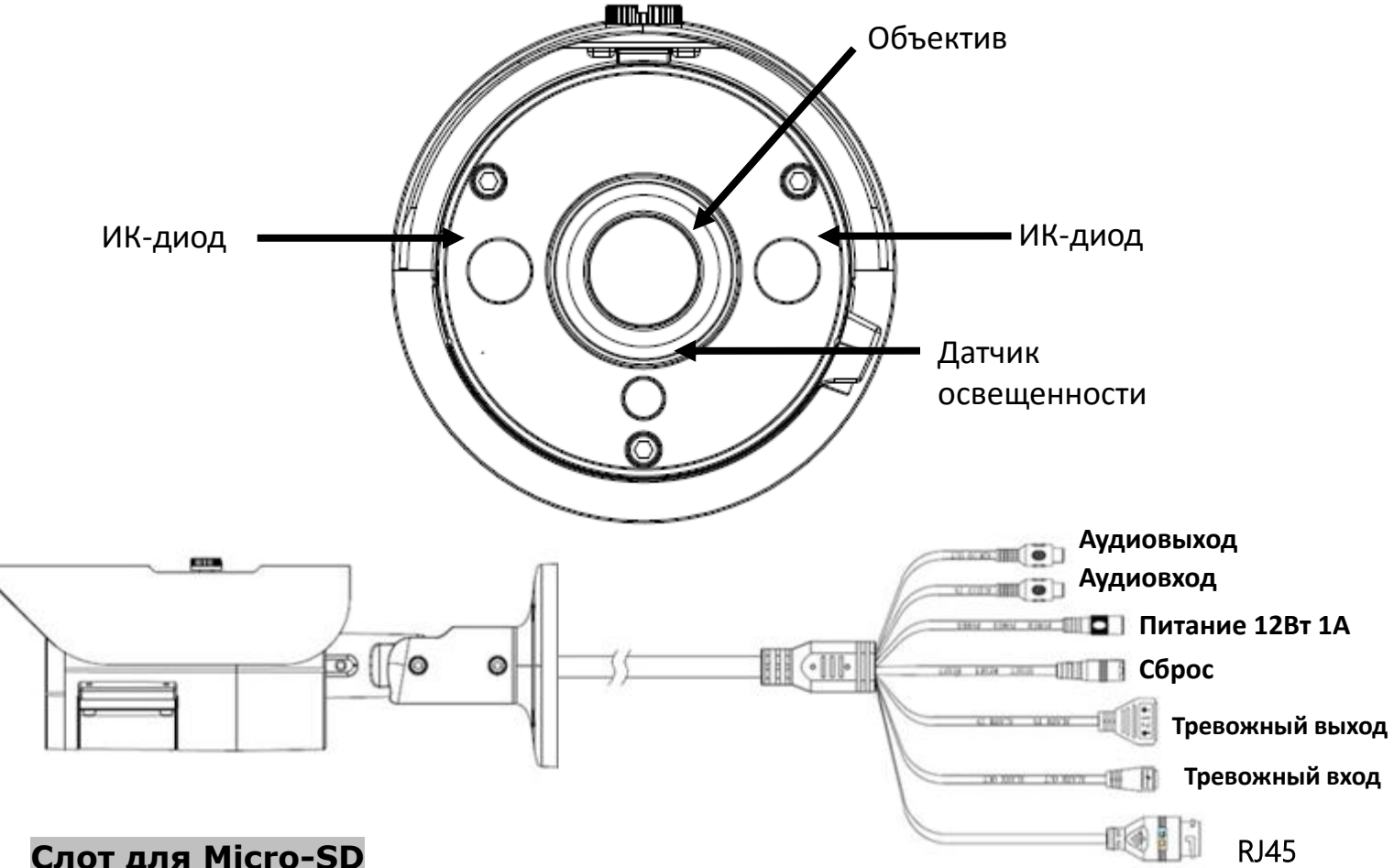

## **Слот для Micro-SD**

Камера имеет встроенный слот для карт памяти Micro SD Открутите 3 винта на задней стороне корпуса камеры как показано на рисунке ниже и вы увидите слот micro-SD

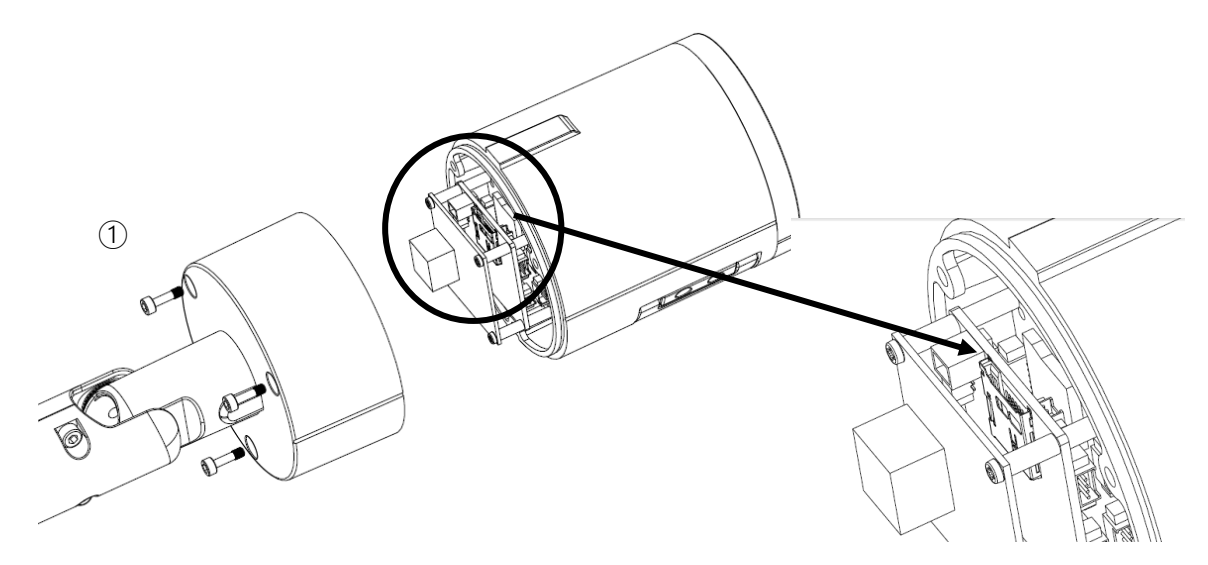

# **Схема подключения устройств ввода/вывода**

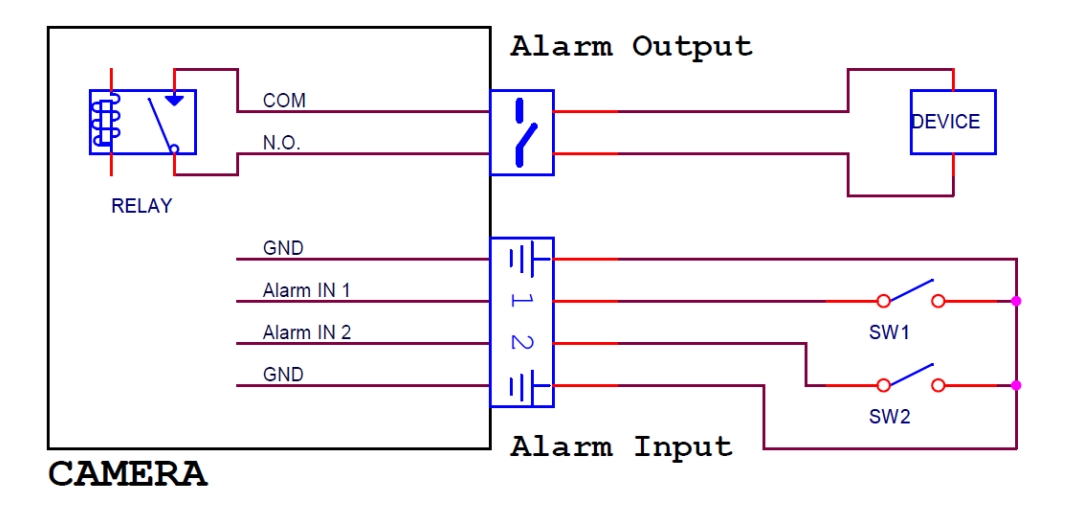

# **Контактная группа терминальной колодки**

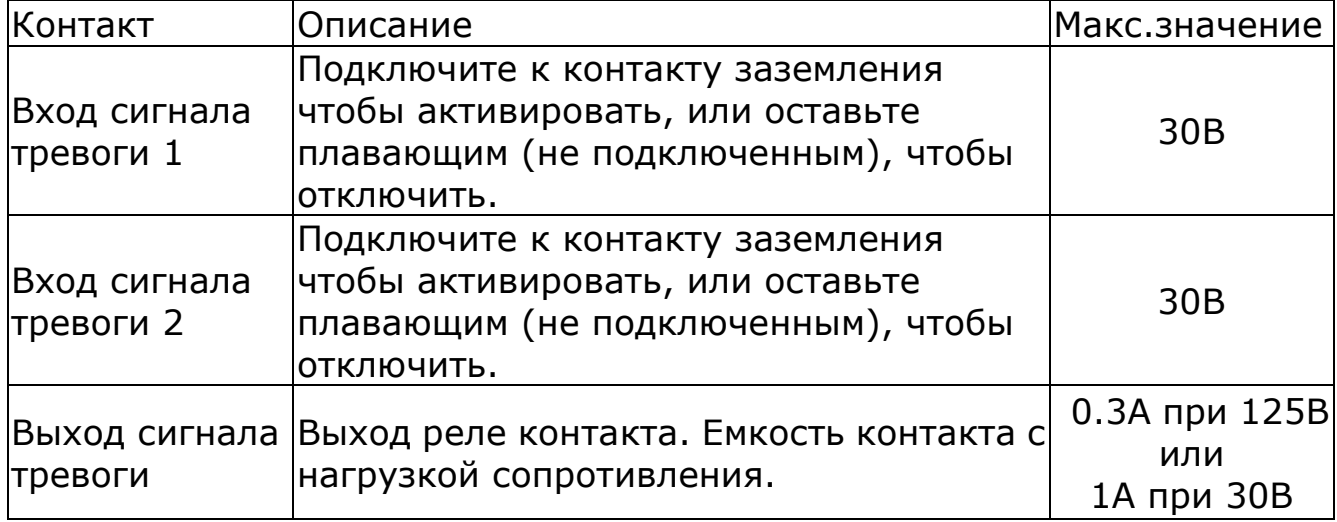

#### **Световая индикация**

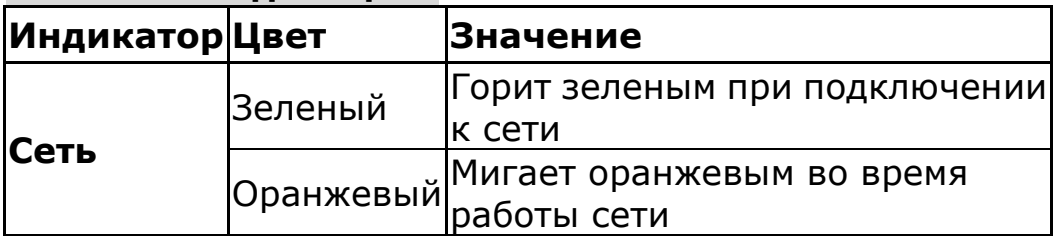

## **Установка и подключение всех кабелей**

## **A. Потолочное и настенное крепление**

- 1) Наклейте стикер для монтажа в месте крепления камеры. Просверлите 4 отверстия. Затем вбейте поставляемые пластиковые анкеры в резьбовые отверстия и закрепите кронштейн с помощью прилагаемых винтов.
- 2) Отрегулируйте угол кронштейна, чтобы настроить область съемки.

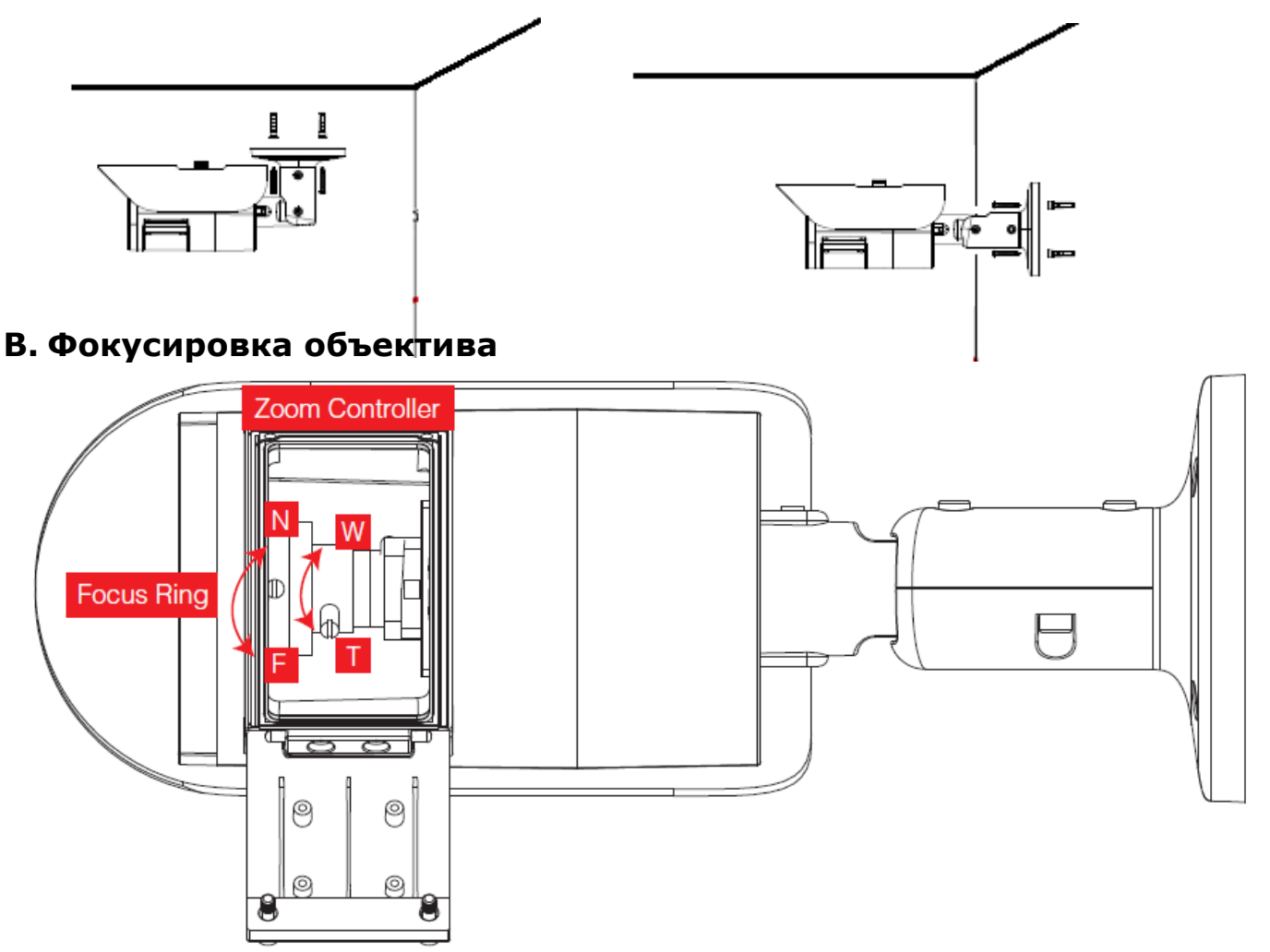

ВАЖНО: Когда установка будет завершена, пожалуйста, замените силикагель в задней крышке

## **C. Подключение кабелей**

- d1. Питание от сети (без технологии PoE)
- 1. Подключите сетевой адаптер к IP-камере.
- 2. Используйте стандартный разъем RJ-45,
- для подключения IP-камеры
	- к обычному

концентратору/коммутатору/маршрутизатору

5 d2. Питание по технологии PoE Используйте стандартный разъем RJ-45, подключите IP-камеру к концентратору/коммутатору/маршрути затору с поддержкой функции PoE.

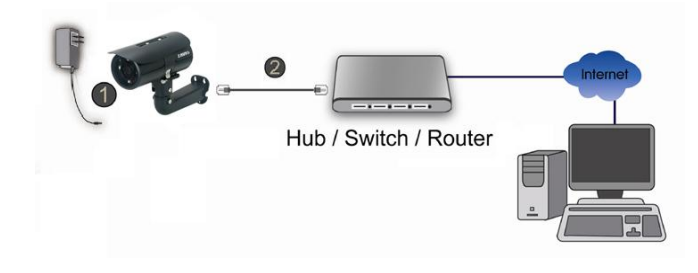

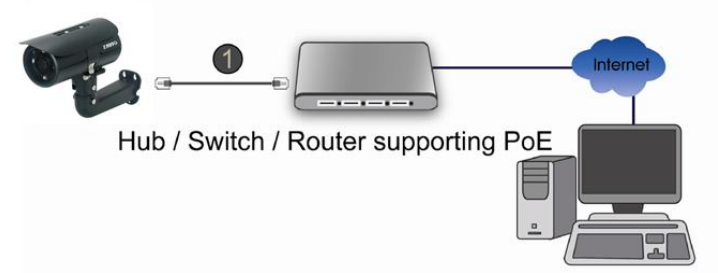

## **Операционная система Microsoft: Установка камеры с помощью программы Installation Tool**

Пожалуйста, перейдите по ссылке: <http://www.zavio.com/softwaredownloads.php> запустите процесс **"Camera Installation Tool"**. И следите за процессом установки.

Downloads » Software Downloads

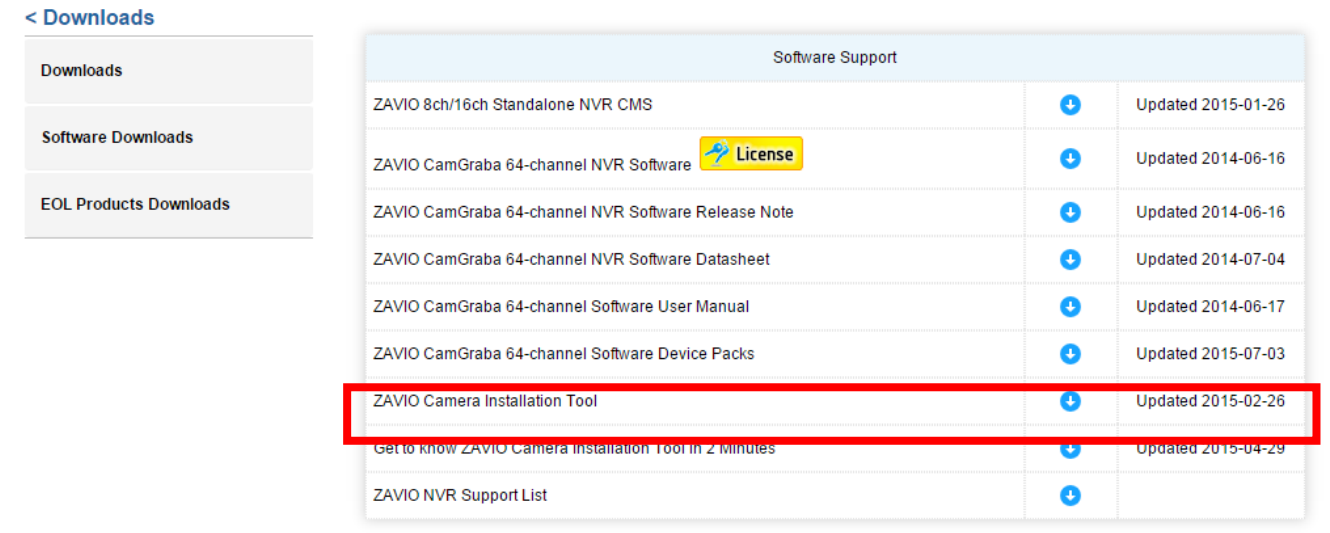

#### **Доступ к IP-камере в приложении Intelligent IP Installer**

1. Пожалуйста, проверьте данные настройки перед использованием приложения.

a. Свойства обозревателя →

Безопасность → Default Level(по умолчанию)

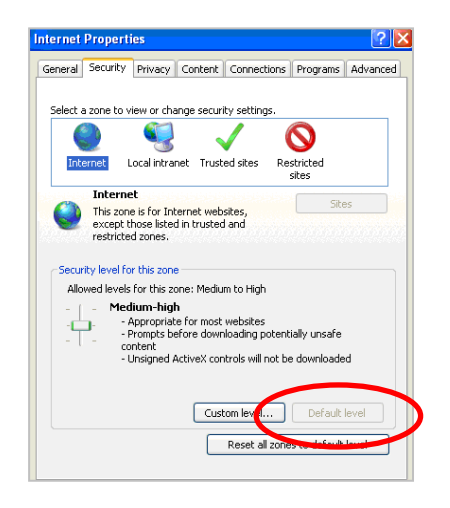

b. Свойства обозревателя →

Безопасность → Снимите флажок Pop-up Blocker (Блокировать всплывающие окна)

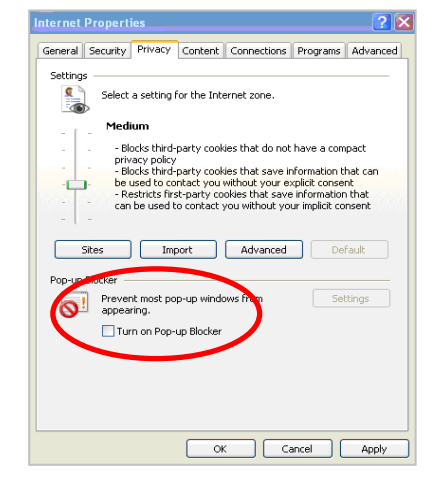

На рабочем столе щелкните значок приложения Intelligent IP Installer. На главной странице отобразится перечень всех активных камер и видеосерверов. В списке выберите требуемую IP-камеру и нажмите кнопку Link to IE (Открыть в IE).

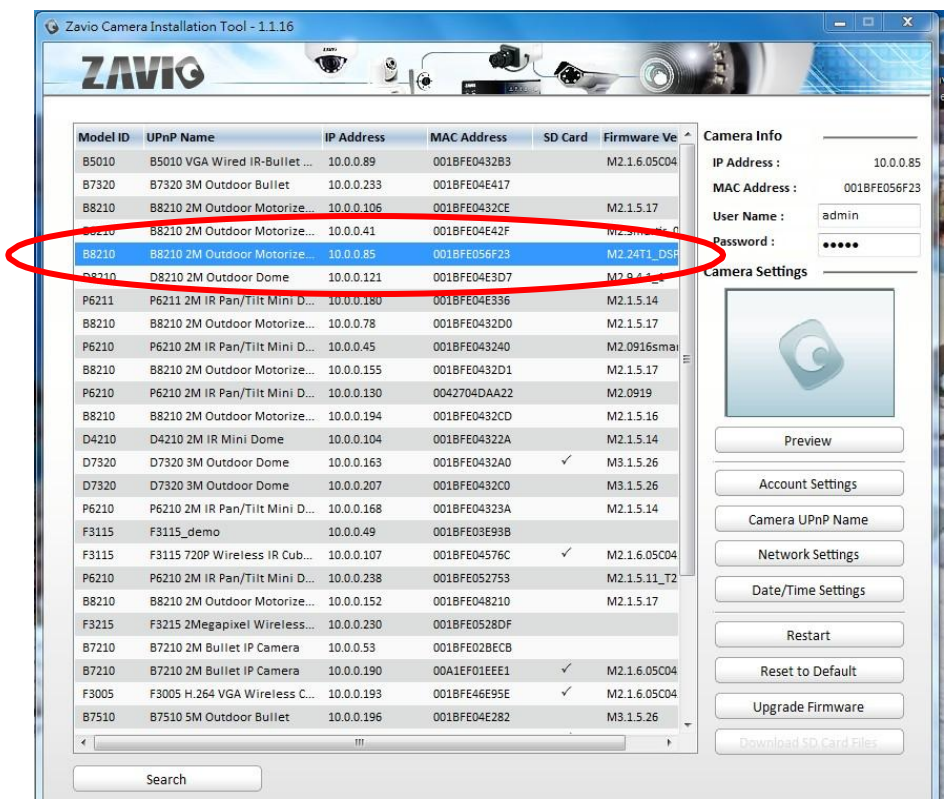

Введите имя пользователя и пароль, чтобы получить доступ к IP-камере (по умолчанию установлены значения admin/admin).

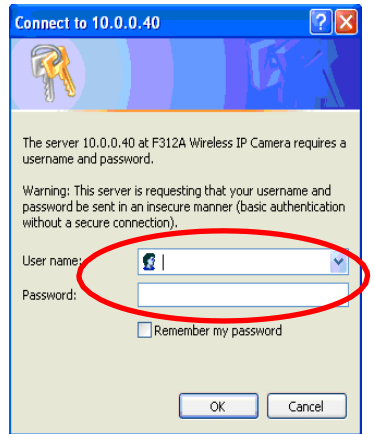

3. При первом доступе к IP-камере под адресной строкой отобразится желтая информационная строка This website wants to install the following add-on: 'AxvideoView.cab from 'Zavio Inc'.'AxvideoView.cab from 'Zavio Inc' (Этот веб-сайт выполняет попытку

установки следующего дополнения: AxvideoView.cab компании Zavio Inc.)

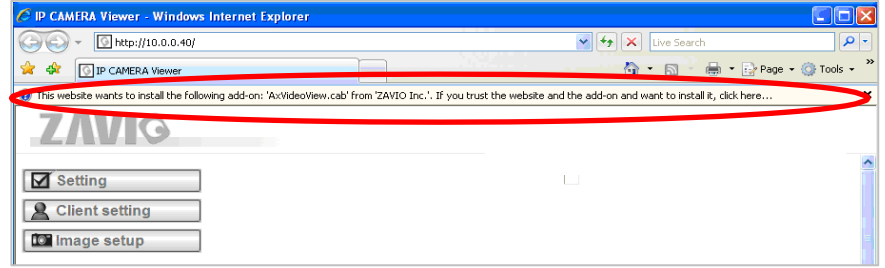

4. Щелкните информационную строку и выберите пункт Install ActiveX control (Установить элемент ActiveX).

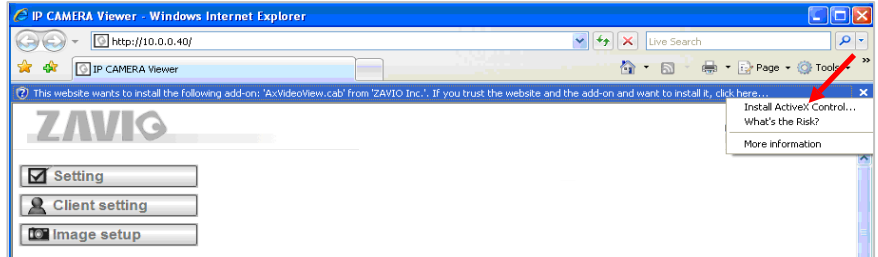

5. Нажмите кнопку Install (Установить).

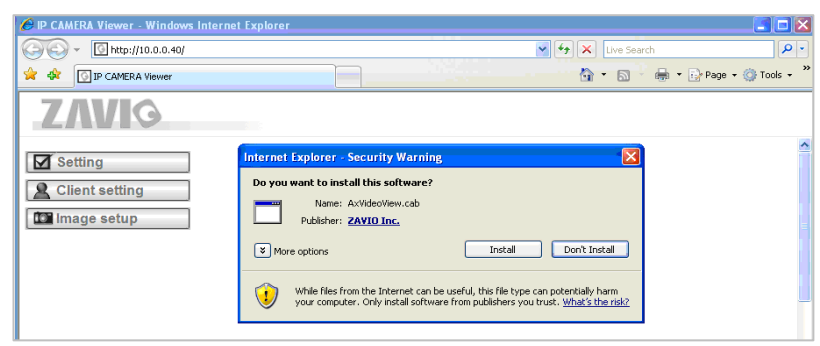

6. В центре окна браузера отобразится видео с камеры в режиме реального времени.

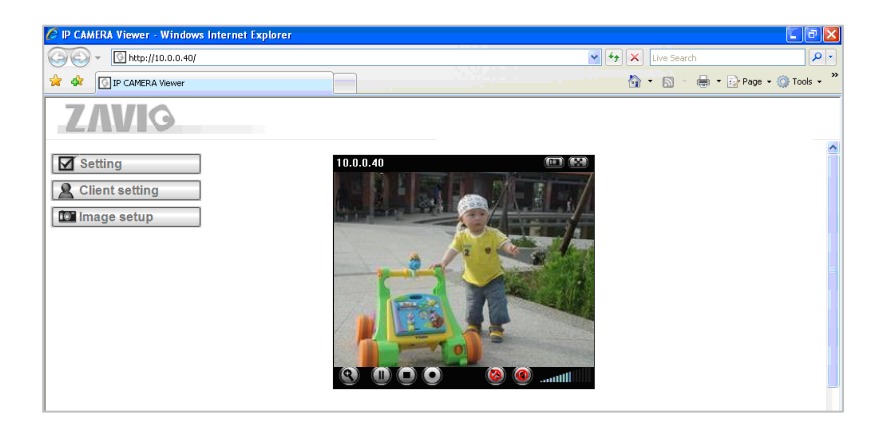

#### Операционная система MAC OS:

1. Выберите значок Safari,

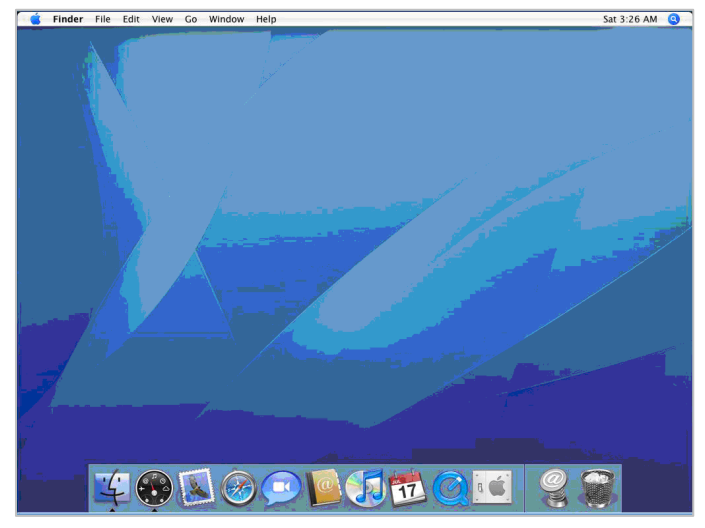

3. Введите имя пользователя и пароль, чтобы получить доступ к IP-камере (по умолчанию установлены значения admin/admin)

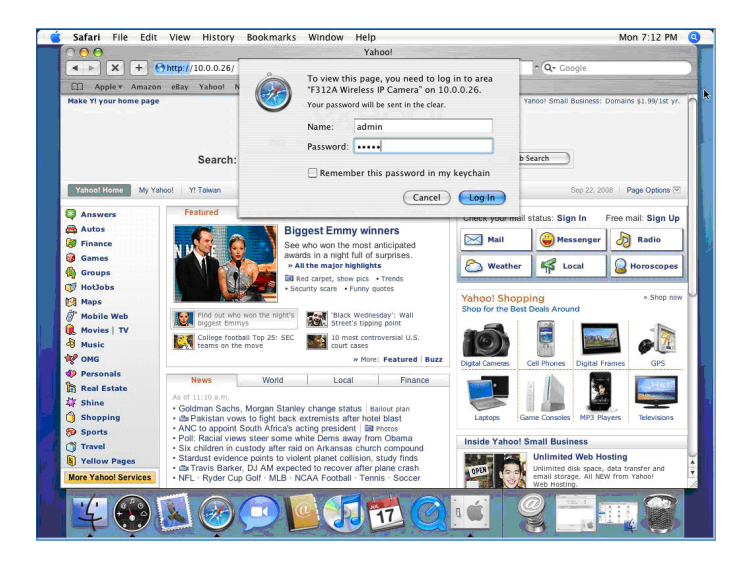

2. Выберите функцию Bonjour, затем выберите камеру, к которой требуется получить доступ.

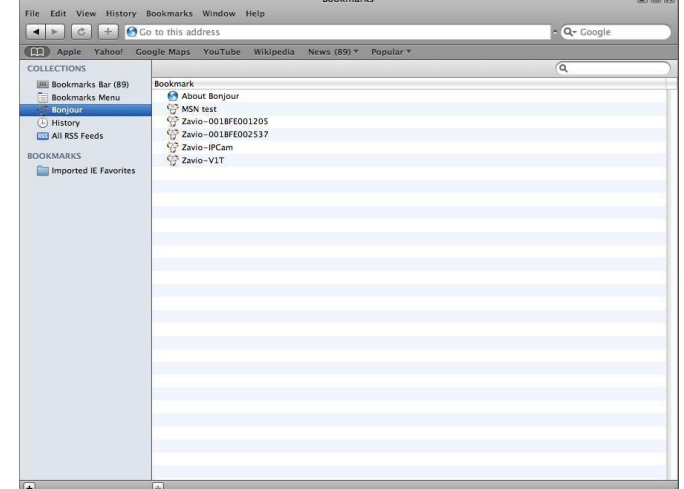

4. В центре окна браузера отобразится видео с камеры в режиме реального времени.

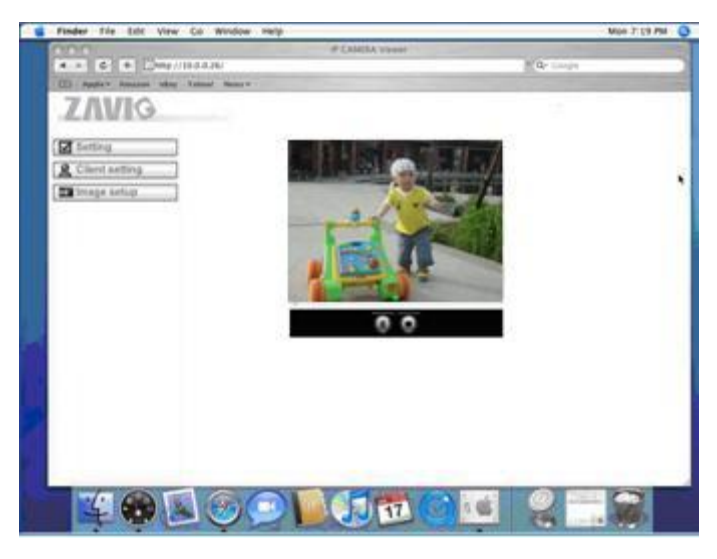

#### **Изменение настроек освещения**

По умолчанию для настройки освещения установлено значение Auto (Авто). В зависимости от частоты используемой в стране электрической сети можно выбрать значение 50 или 60 Гц. Если изображение с камеры будет мерцать - используйте другое значение.

Выберите значение в пункте Setting (Настройка) →Live View (Видео в режиме реального времени) → Camera Setting (Настройка камеры) →Image Setting (Настройка изображения).

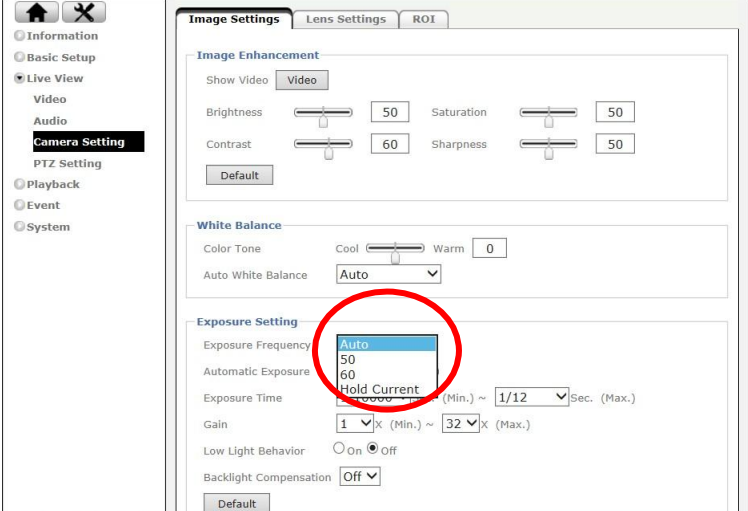

# **Выбор языка веб-интерфейса**

Выберите язык веб-интерфейса на экране настроек.

Откройте пункт System (Система) →Maintenance (Обслуживание) → Language (Язык)

1. Вставьте компакт-диск с программным обеспечением в привод для компакт-дисков.

2. Выберите требуемый язык в списке языковых пакетов на компакт-диске с программным обеспечением и нажмите кнопку OK.

Выбранный язык веб-интерфейса будет установлен.

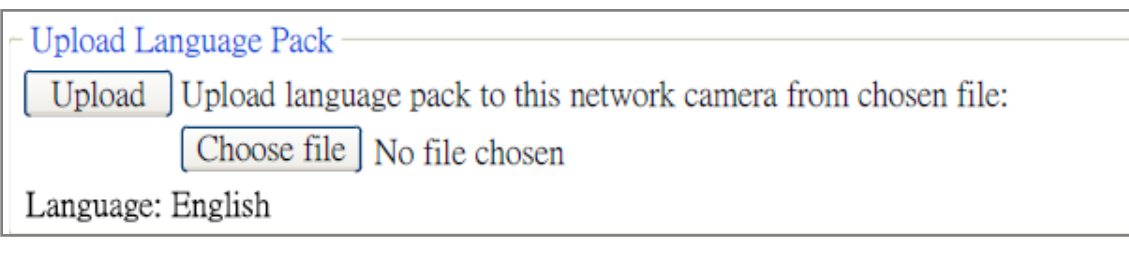

# **Применение IP-камер ZAVIO**

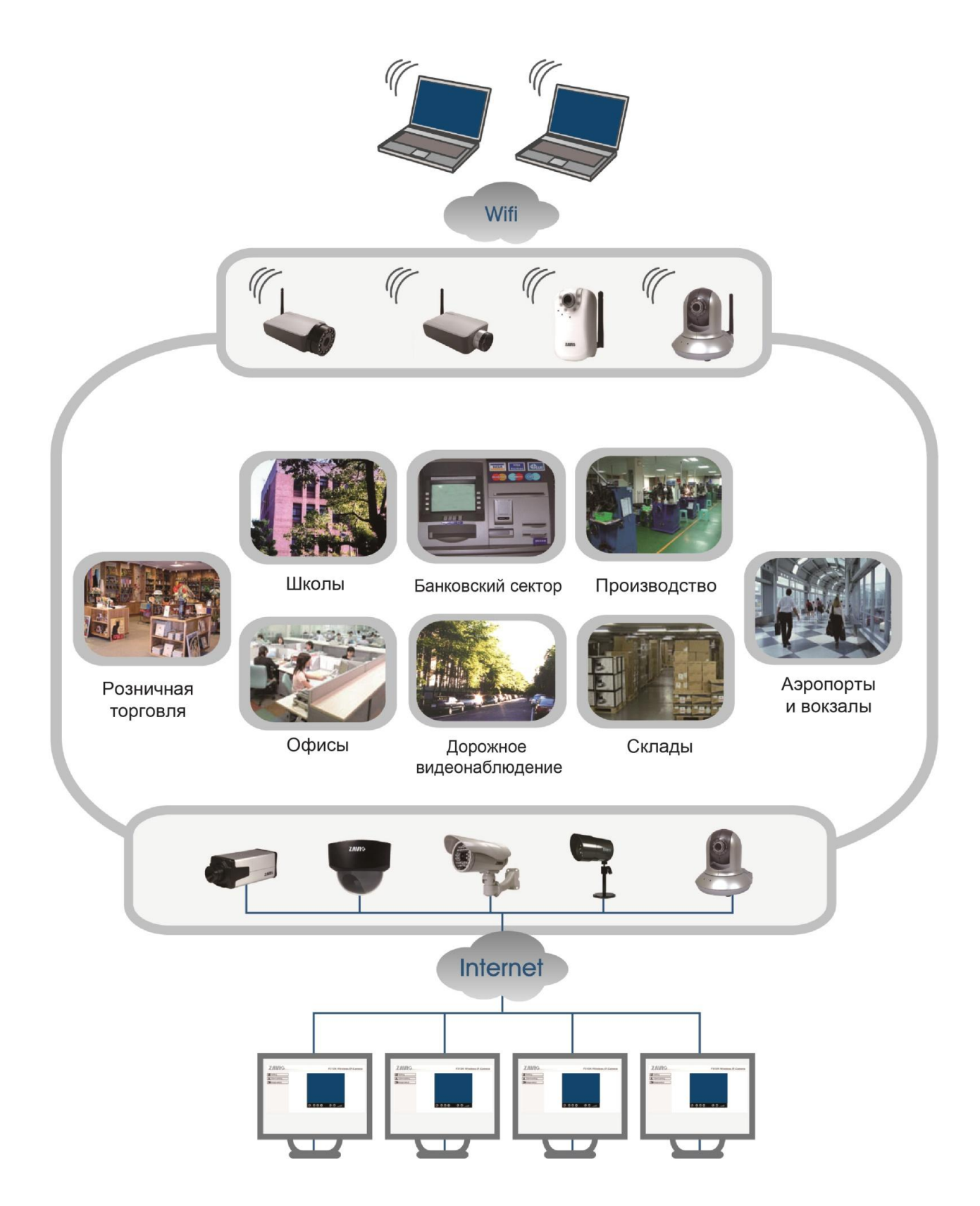